## Dropbox の提出方法

## 手順

1.ウェブ・ブラウザーで提出先の URL にアクセスする。 次のようなページが開きます。「ファイルを追加」してください。 ファイルを選択し、保存してある提出すべき文書ファイルを選択し、アップロードしてください。 ※アップロードする際、提出書類は必ず ZIP ファイル(圧縮)にまとめてご提出ください。

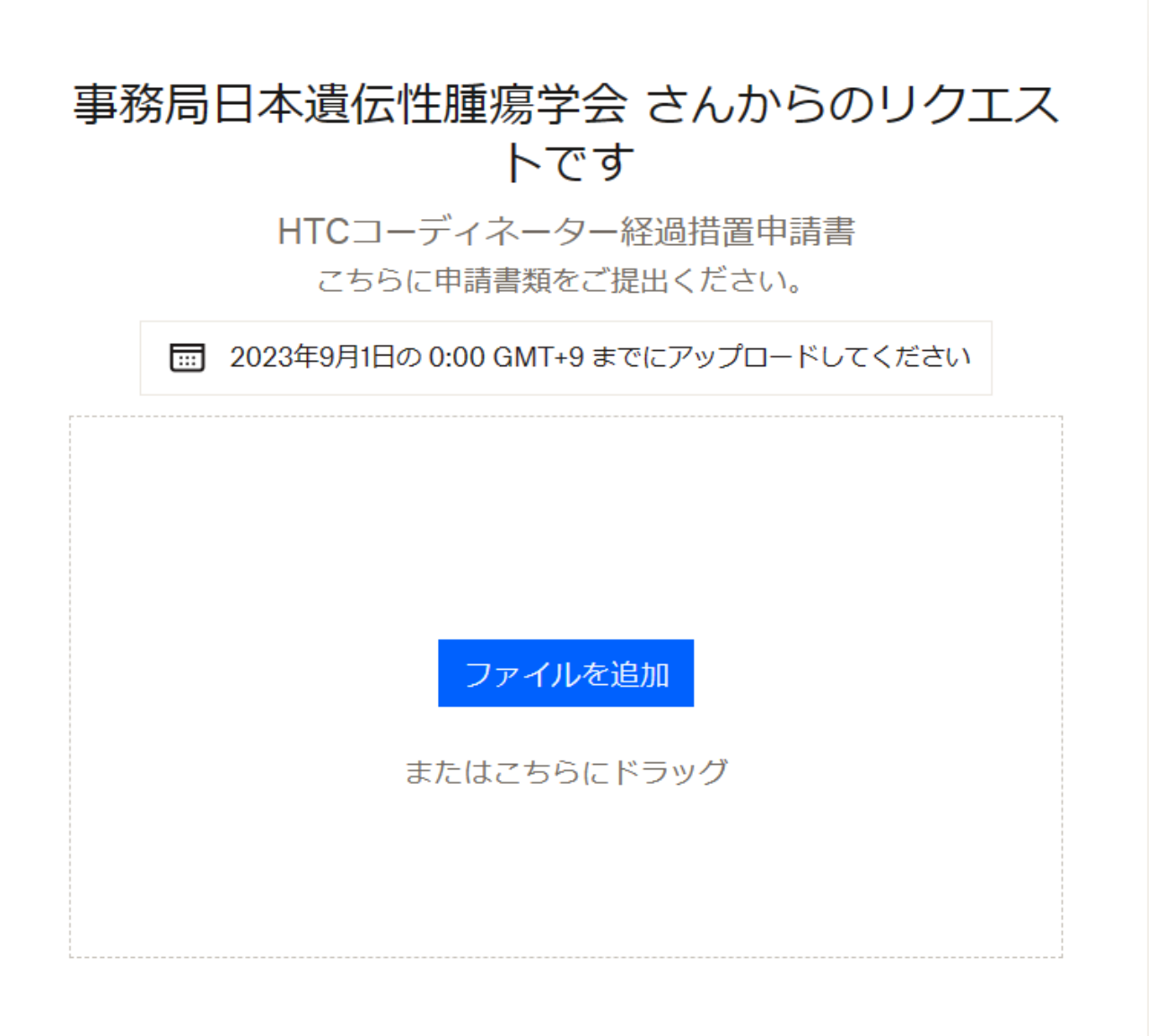

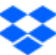

## Dropbox の提出方法

2.「名」「姓」および「メールアドレス」を入力してください。

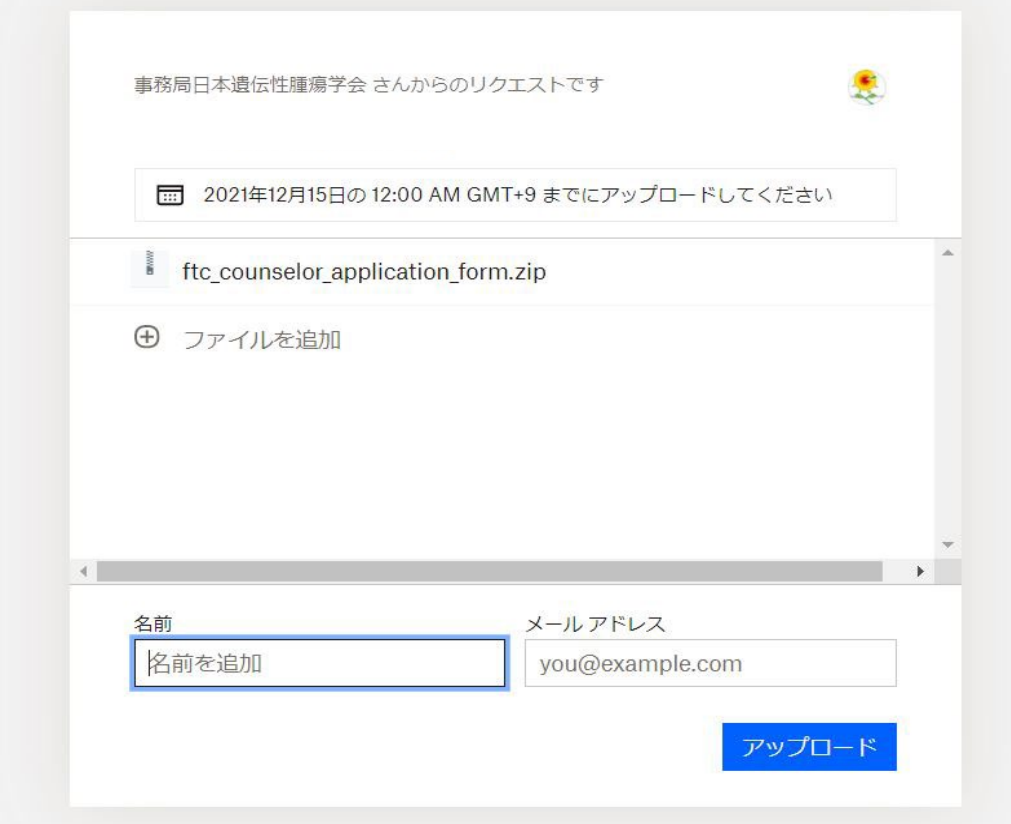

3.上図で「アップロード」をした後に次の画面が表示されれば成功です。

画面では Dropbox のユーザー登録を薦められますが、無視してブラウザーのページを閉じて構いません。

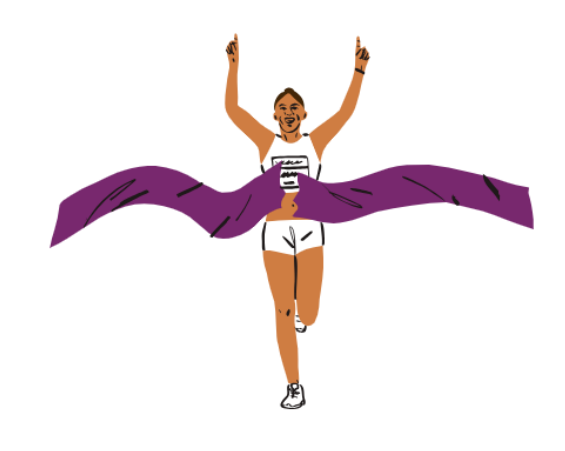

アップロード完了

事務局日本遺伝性腫瘍学会 さんにファイルのアップロードが通知されます。

さらにファイルをアップロード